# **YTI Safety** Training User manual

https://yti.abaralms.net

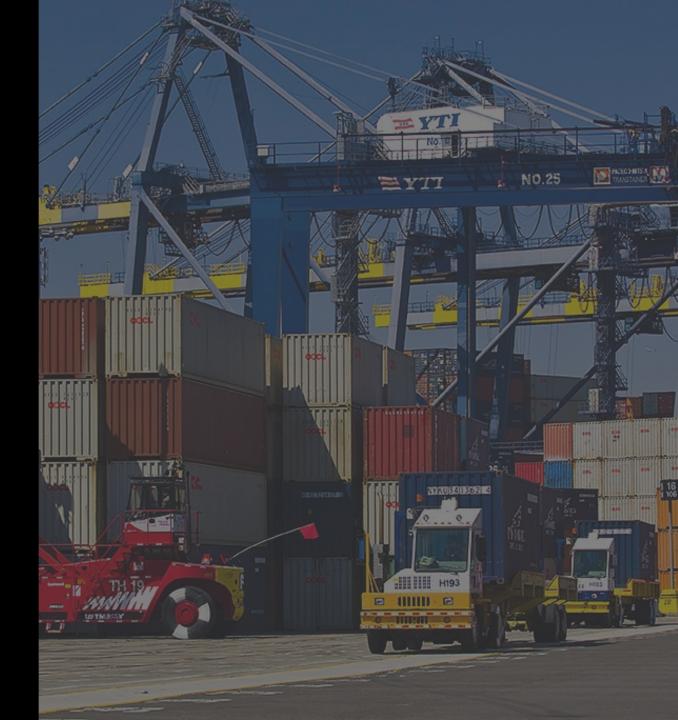

Version 1.5 Feb 23, 2022

- 1. Connect <u>https://yti.abaralms.net</u>
- 2. If you already have account, you can login with your email address and password.
- 3. If you forgot your password, click '*Forgot* your password?'.
- 4. Click '*Sign Up*' to register new account.

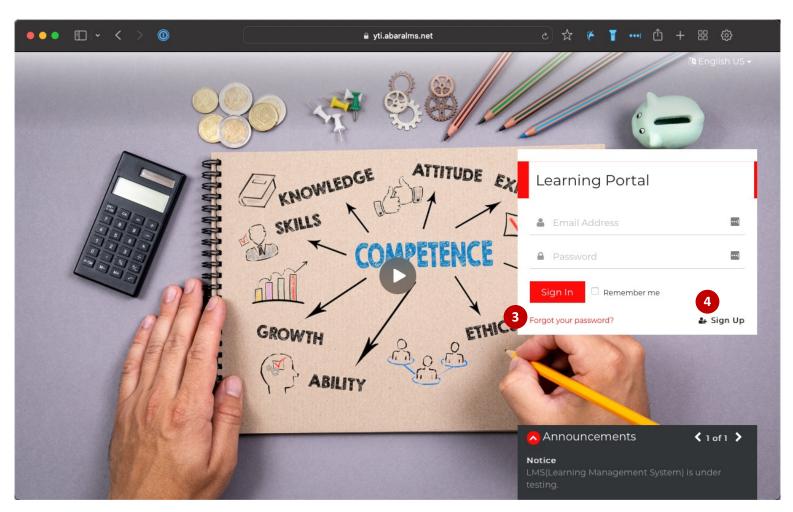

- 1. Input your First name.
- 2. Input your Last name.
- 3. Input your email address.
- 4. Input your password.
  - Minimum length: 5
  - At least 1 digit (0-9)
  - At least 1 special character
- 5. Input your plate number of truck.
- 6. Input your ticket number.
- 7. Clear CAPCHA and submit.

| ●●●                                      |                       | 。☆ ♥ ┓ … ① + 器 戀 |
|------------------------------------------|-----------------------|------------------|
|                                          |                       | the English US - |
| F                                        | Sign Up<br>Jeho       | 2                |
| A CONTRACTOR                             | Jeho 🖪                | Lee 4            |
| A MANANA ANA ANA ANA ANA ANA ANA ANA ANA | showtime926@gmail.com | <b>5</b>         |
| P                                        | P                     | 8YTI789          |
|                                          | GRO 6<br>TICKET-0010  |                  |
| REE                                      | 7<br>I'm not a robot  |                  |
|                                          | 4                     |                  |

- When you sign up, it automatically leads to the catalog page to enroll the learning course.
- 2. You can buy one of the courses.
- Click '<u>Open</u>' button to see details of courses.
- Click '<u>Buy Now!</u>' button to add it to shopping cart.
- 5. After adding course to cart, click '<u>My Cart'</u> button.

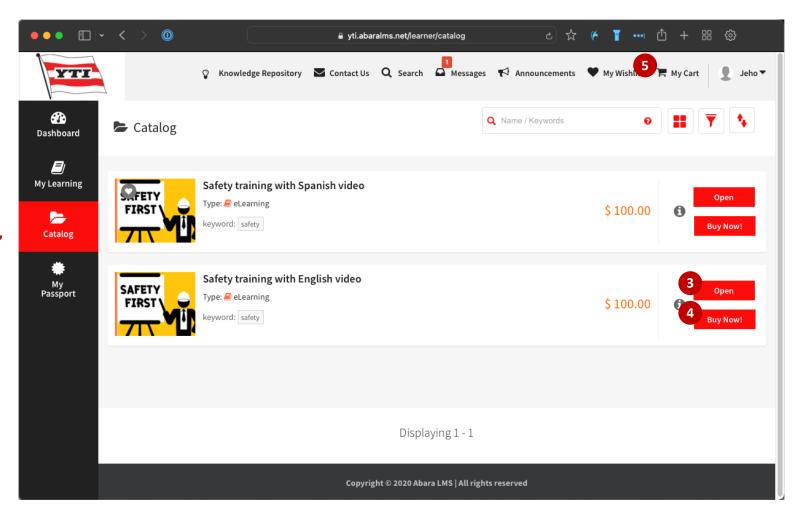

1. Click '*Pay with PayPal*' button to make a payment.

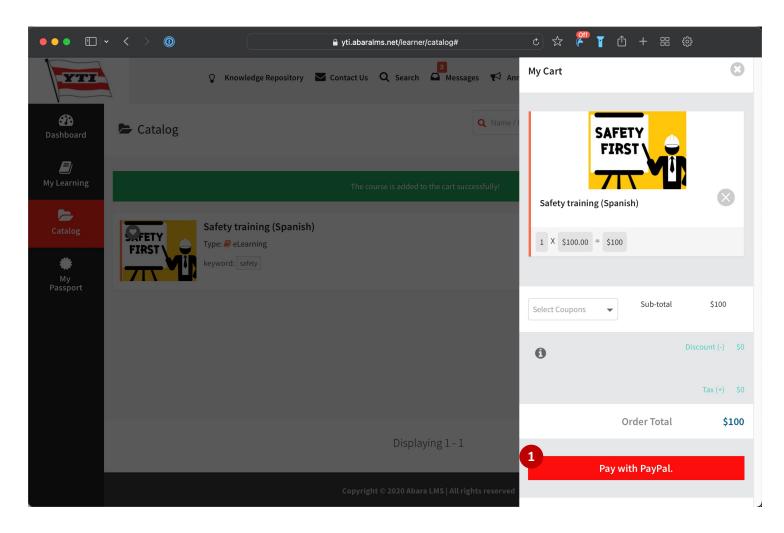

Click 'Pay with Debit or Credit Card' 1. button. (If you have PayPal account already, you can login with your own account.)

| ●●● | 🔒 www.paypal.com/cgi-bin/webscr?cmd=_express-checkout&token=EC-1 टे 🏡 🌾 🍸 🛈 + 🎛 🎲 |
|-----|-----------------------------------------------------------------------------------|
|     |                                                                                   |
|     |                                                                                   |
|     |                                                                                   |
|     | Pay with PayPal                                                                   |
|     | Enter your email or mobile number to get started.                                 |
|     | Email or mobile number                                                            |
|     | Forgot email?                                                                     |
|     | Next                                                                              |
|     | 0r                                                                                |
|     | Pay with Debit or Credit Card                                                     |
|     |                                                                                   |
|     | Cancel and return to YUSEN TERMINALS LLC<br>English   Français   Español   中文     |
|     |                                                                                   |
|     | Contact Us Privacy Legal Worldwide                                                |

 Please input your email account to get a notification from PayPal regarding this payment.

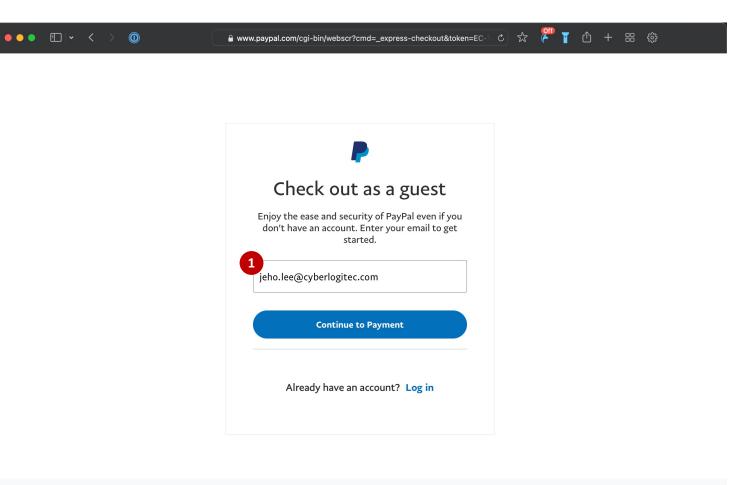

Contact Us Privacy Legal Worldwide

### 2. Enroll learning course

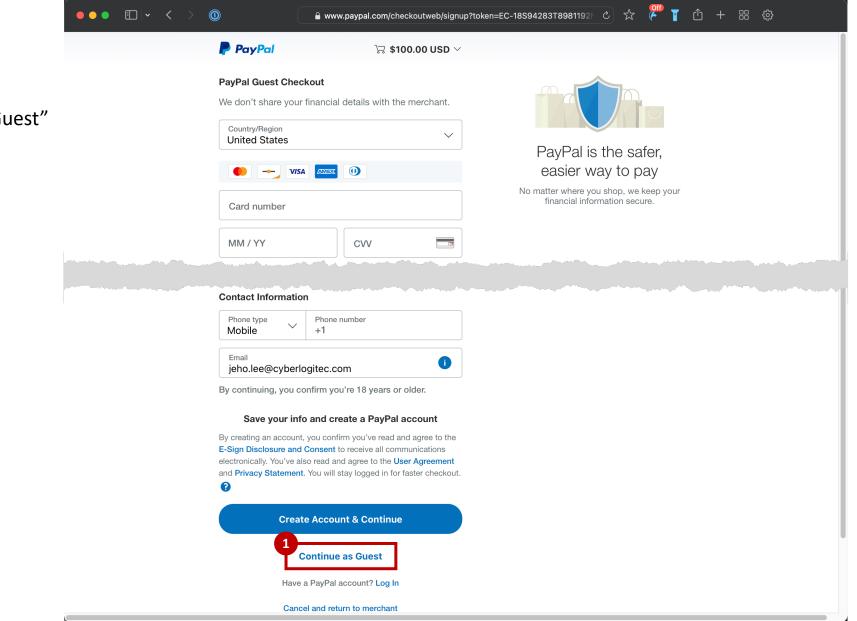

1. Please input Debit or Credit Card information and click "Continue as Guest"

- After making payment with PayPal, you can start course by click '<u>Launch Course</u>' button.
- 2. Or go to '<u>My Learning</u>' menu to start course.

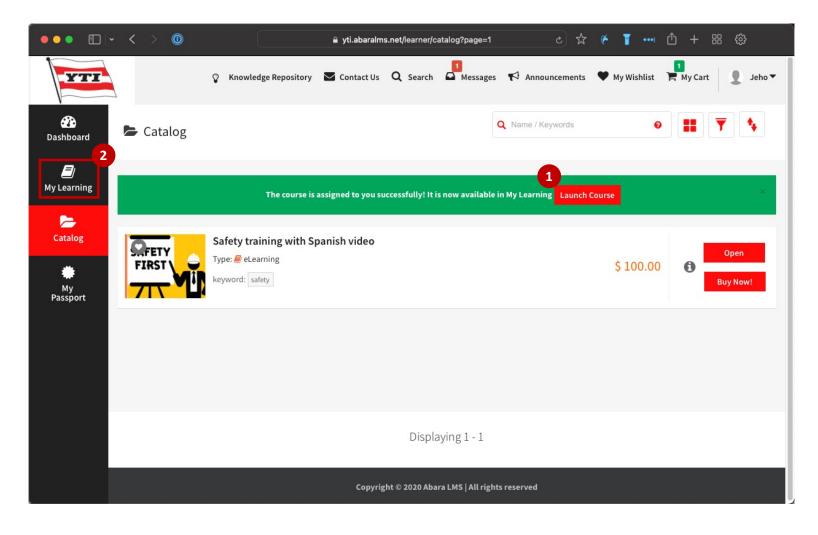

- Open the course and '<u>Start</u>' learning objects.
- 2. Safety training course contains 3 objects.
  - Safety training material
  - Training video
  - Quiz
- 3. You can check the rule to complete this course by clicking '*Rules*' button.

| Learning<br>Dbject<br>Name                      | Туре                 | Mandatory/Optional          | Pre-<br>requisite                               | Views<br>Allowed |
|-------------------------------------------------|----------------------|-----------------------------|-------------------------------------------------|------------------|
| Safety<br>training                              | SCORM                | Mandatory                   |                                                 | 5<br>Attempt(s)  |
| Trucker<br>safety<br>training<br>video -<br>ENG | Video                | Mandatory                   |                                                 | Infinite         |
| Safety<br>training<br>quiz                      | Assessment           | Mandatory                   | Trucker<br>safety<br>training<br>video -<br>ENG | 5<br>Attempt(s)  |
|                                                 | en Conselete (en des | ss) all the mandatory learn | inn abianta                                     |                  |

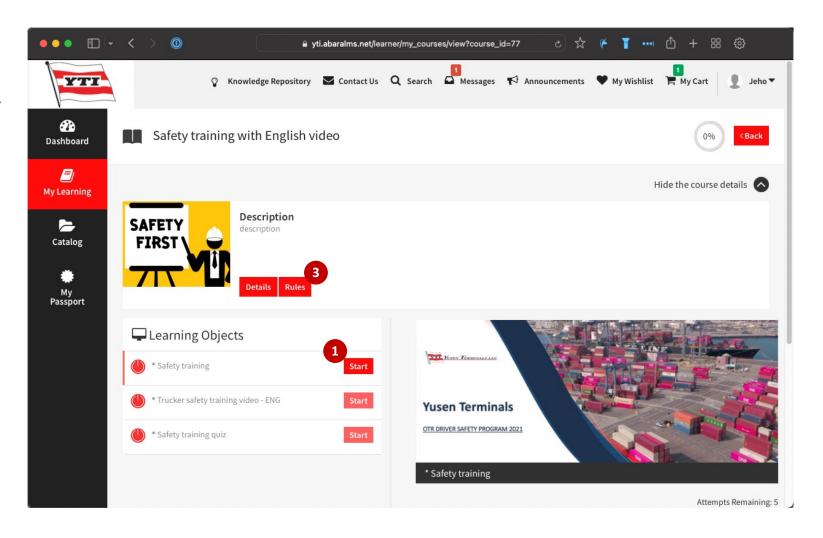

## 4. Video clip

- 1. After completing object #1, video clip will start automatically.
- 2. Video can't be skipped or marked as completed manually.
- 3. After watching video, click '<u>Next</u>' button to go over the Quiz.

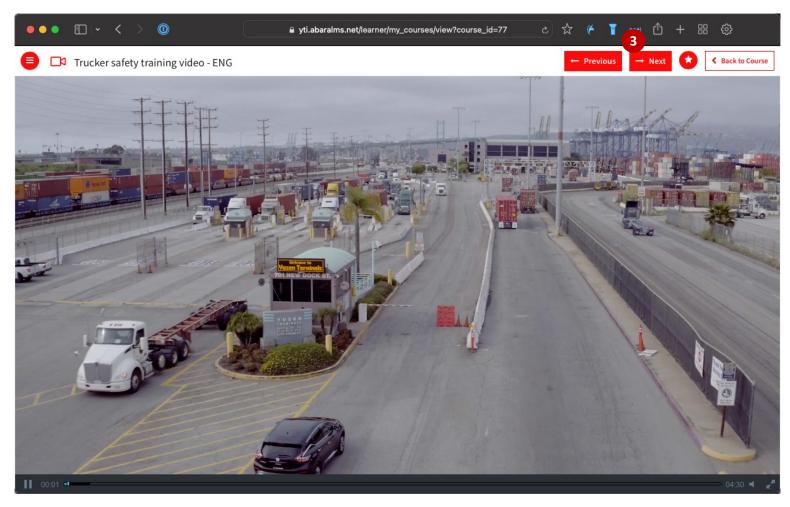

#### 5. Quiz

- 1. Before starting Quiz, you can see instruction about test rule.
- 2. Click 'Start' button to take a test.

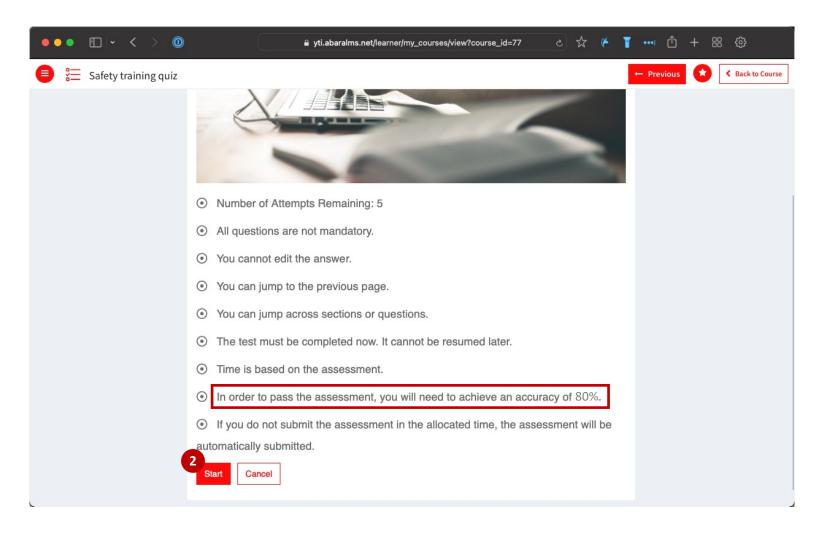

#### 5. Quiz

- 1. Click the '<u>Submit</u>' button to complete the quiz.
- 2. Quiz must be completed within 20 minutes.

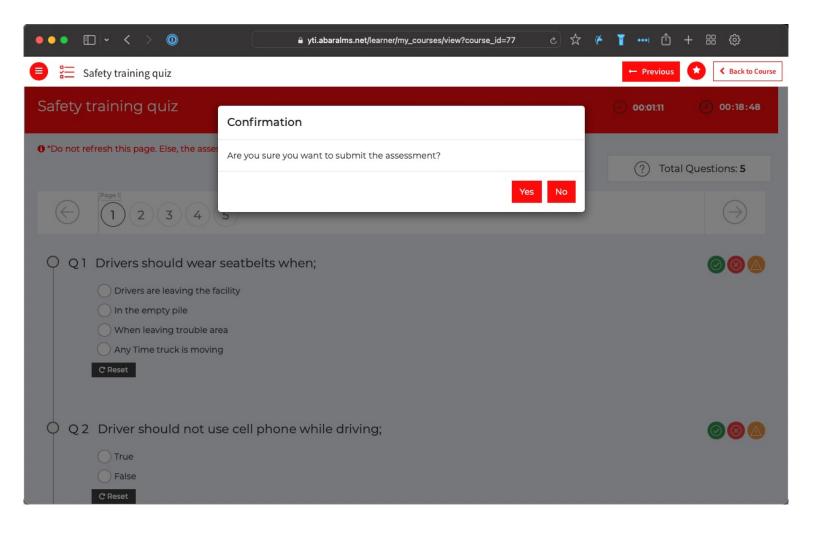

#### 6. Passport

 Once you have completed the quiz, you can see Certification in the 'My Passport' menu.

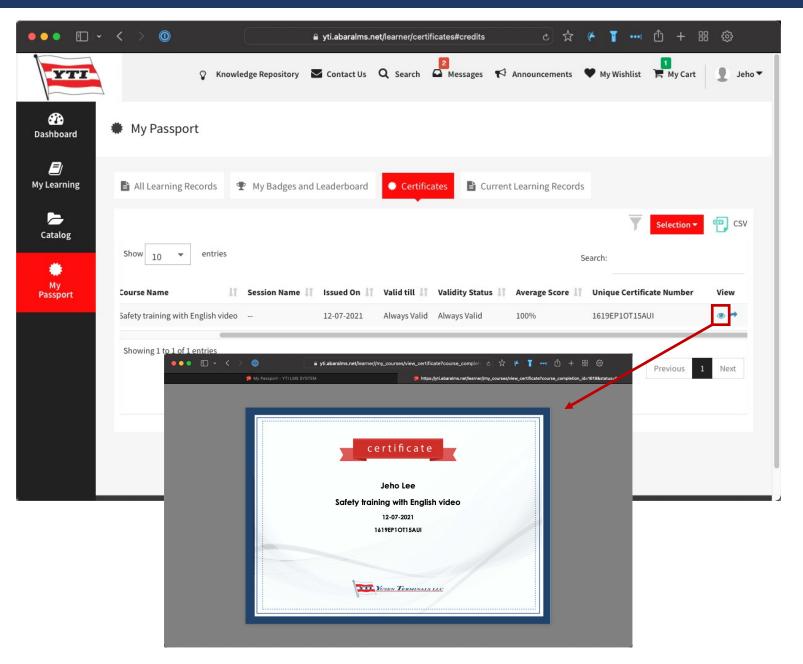

#### 6. Passport

- 1. Once you have passed quiz and completed training course, LMS system sends the confirmation email to your email account that you entered when you create the account.
- 2. Please contact(reply to TruckersSafetyProgram@yti.com) YTI Customer Service Team to have the ban removed. Including Your Name, Plate number, Ticket number.

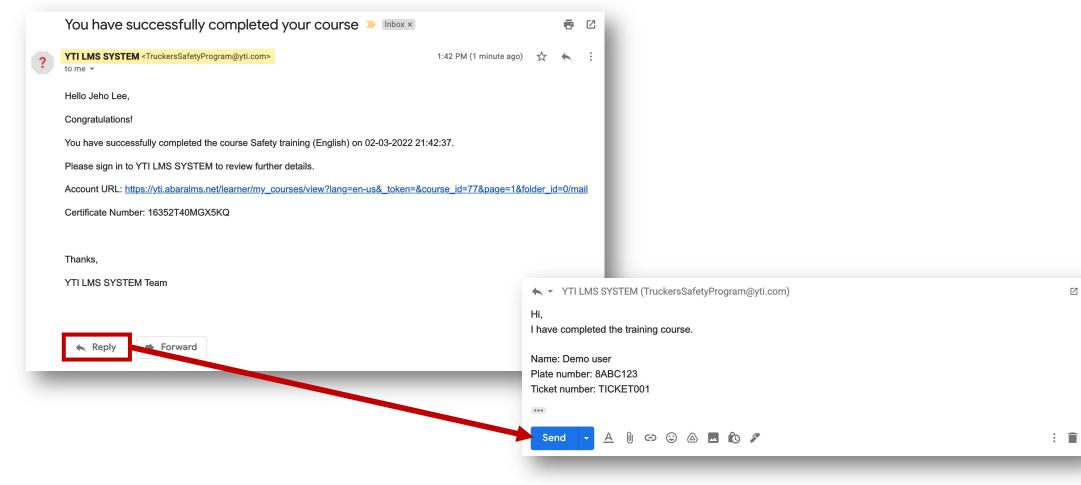

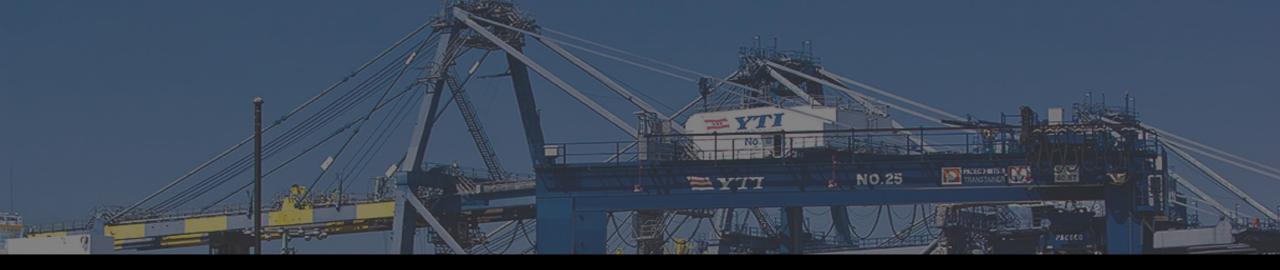

# Thank you

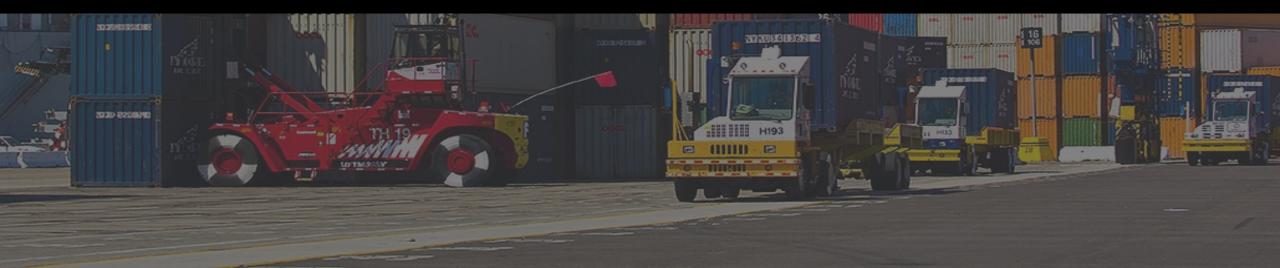